## Geniussis Workflow

**1**

This tutorial will cover how to drop your course on the GeniusSIS. The first step is to sign into Genius by navigating to [flamingolearning.geniussis.com/PublicWelcome.aspx](https://flamingolearning.geniussis.com/PublicWelcome.aspx)

**2** Next, sign in using your username and password. If you need assistance signing into Genius refer to the tutorial "How to create an account on GeniusSIS." Once you have input your username and password click on the blue "Sign in" button to sign in!

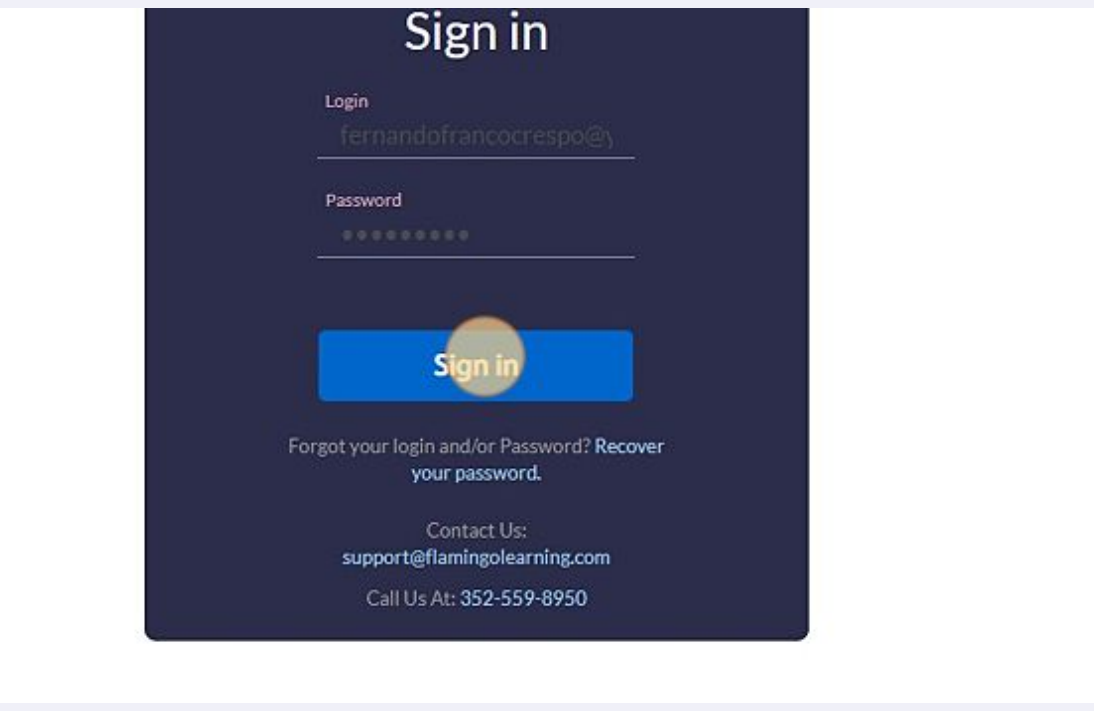

**3** After you sign in you should see the GeniusSIS dashboard. You should notice a variety of different button options on the left-hand side. The fifth button down is the "Request Drop" button.

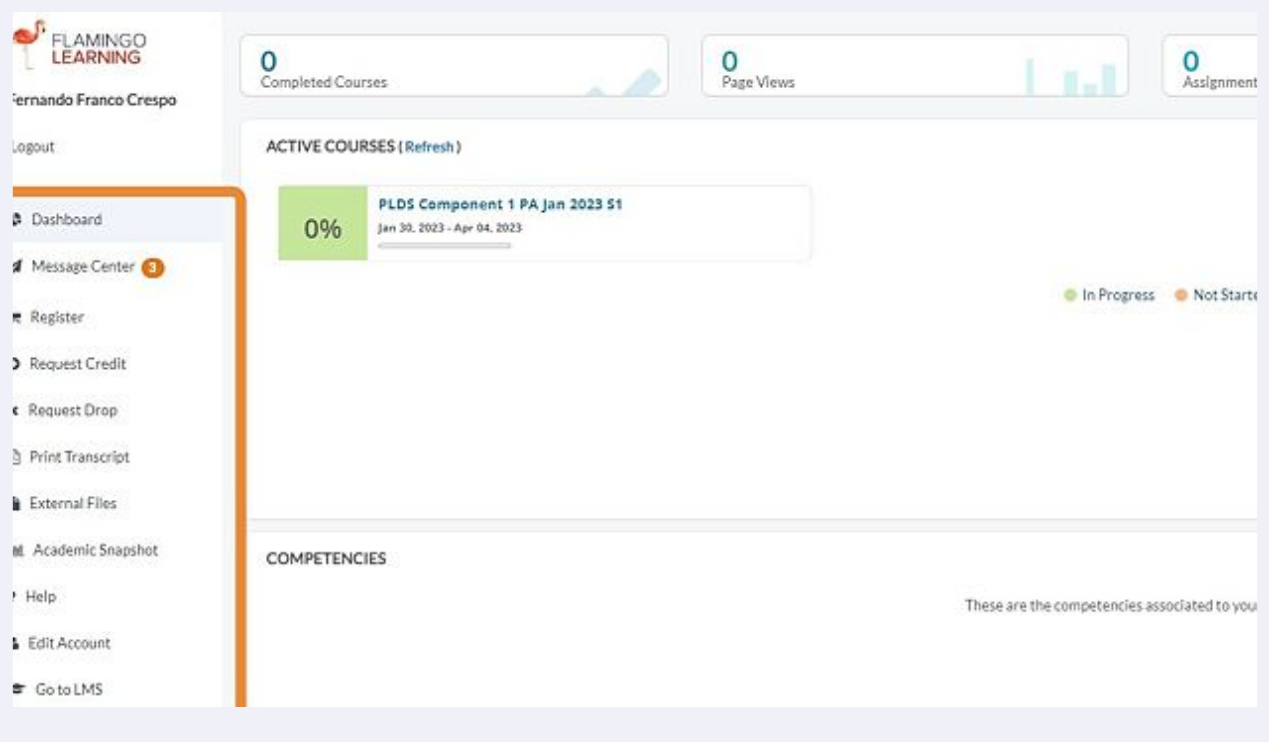

## **4** Click "Request Drop" to get to the "WITHDRAW FROM COURSE" page!

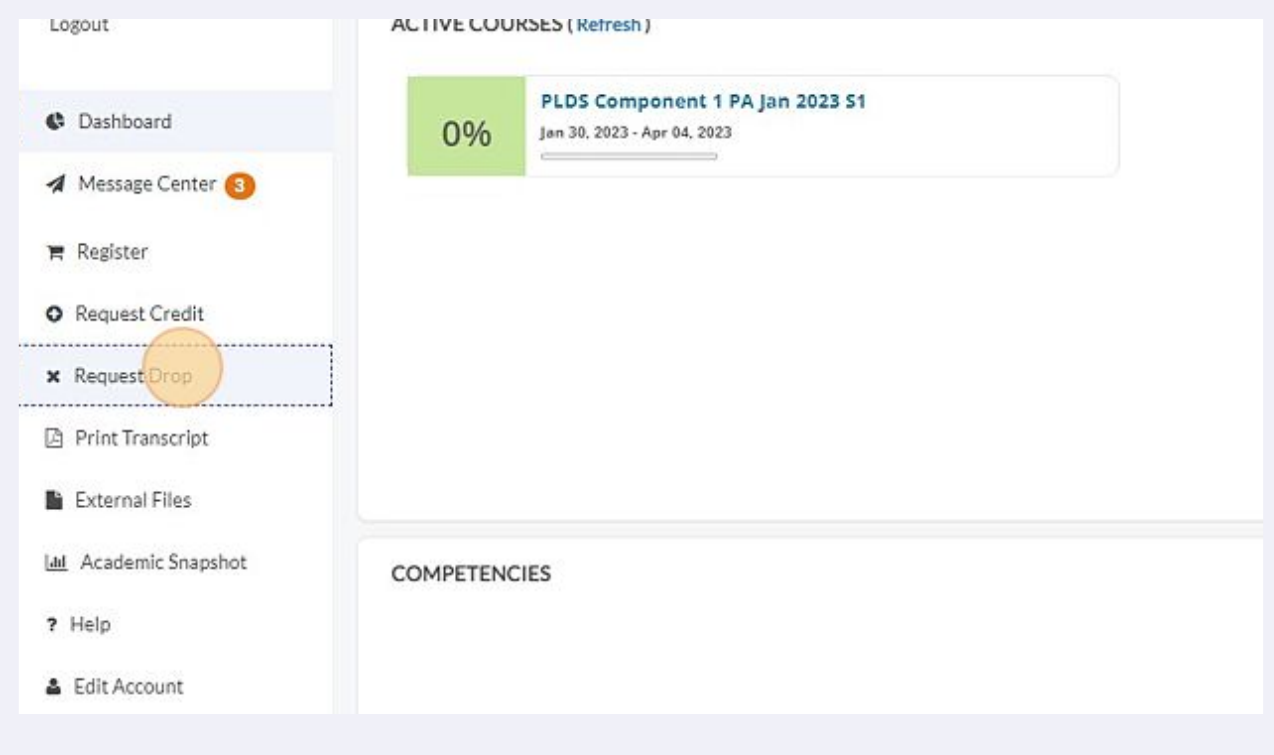

**5** Next, click on "Request new drop."

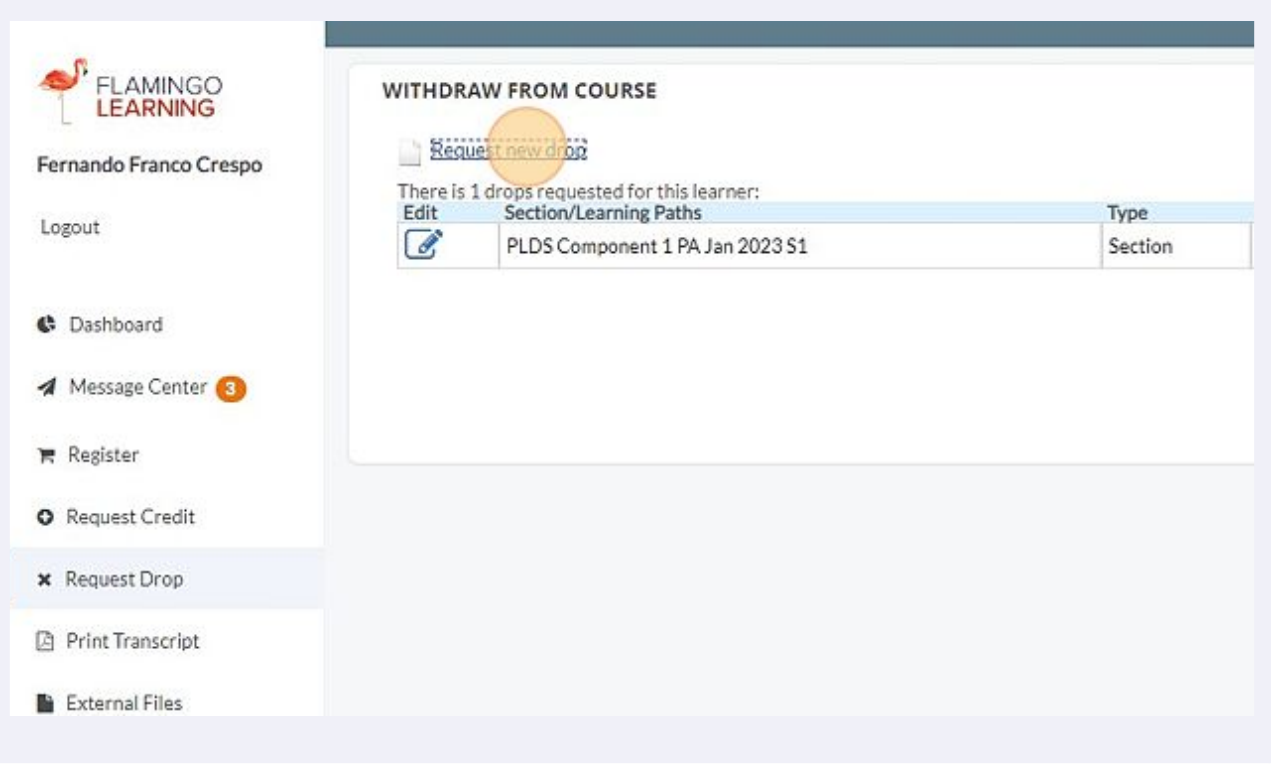

You should see a form that's asking for what section you want to drop from and the reason. First, click on section and click on the section you want to dropfrom.

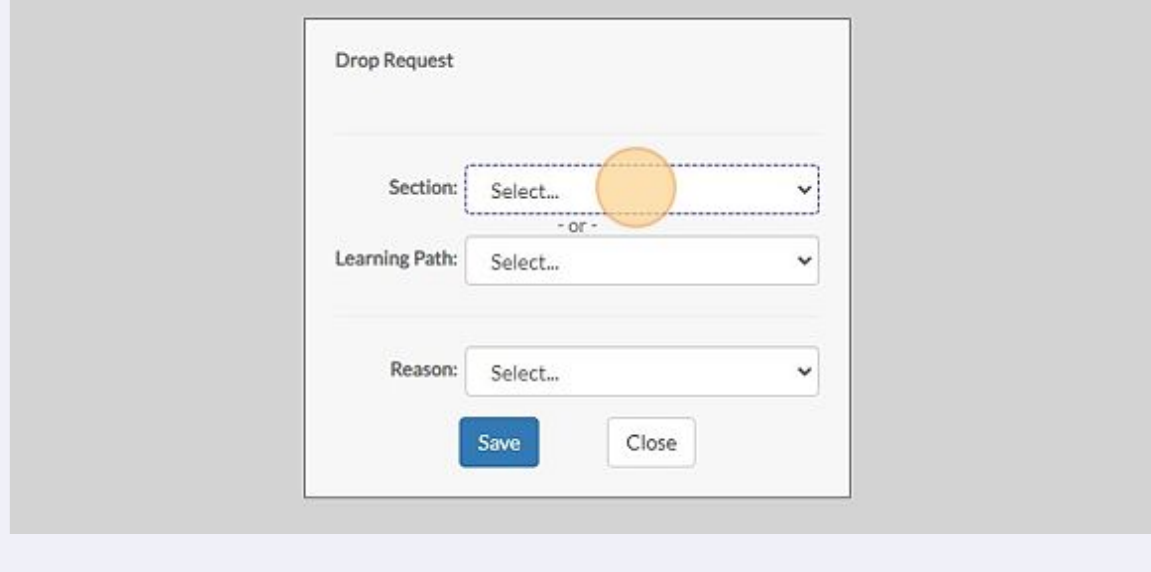

**6**

**7** Next, click on "Reason." There are a variety of different reasons to drop a course, please choose the one that most accurately describes your reason to drop the course.

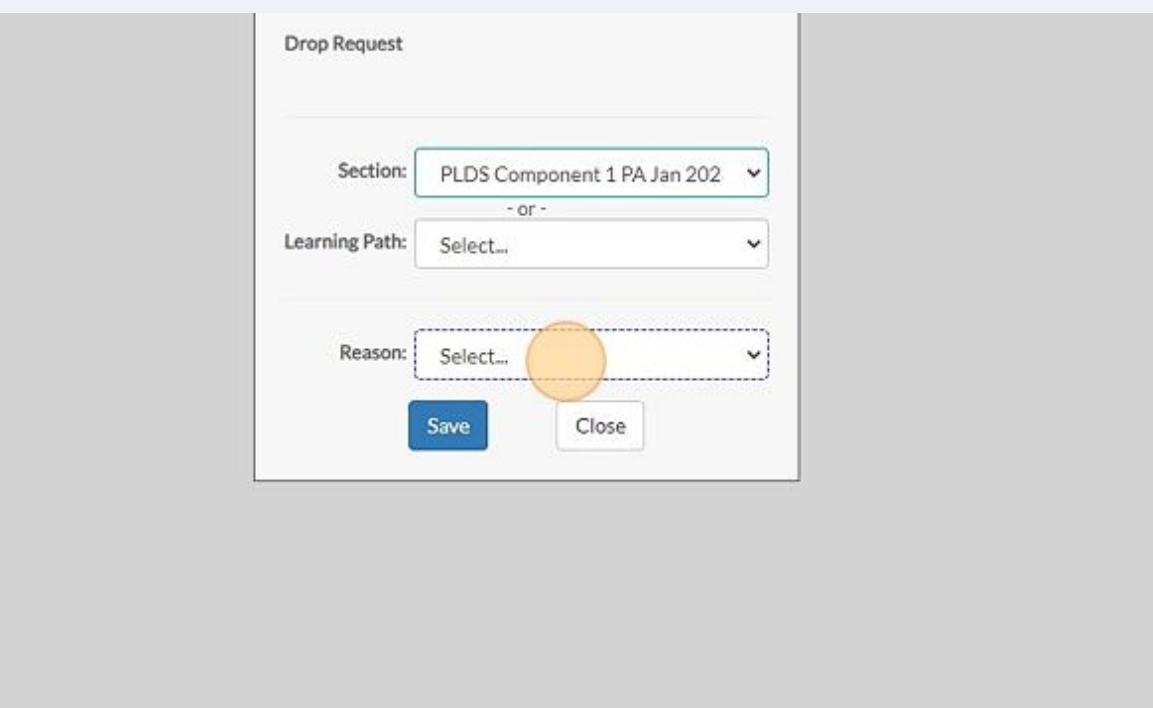

**8** Once you are satisfied click on "Save." Please note: if you are in multiple sections and want to drop from multiple courses you will need to submit individual drop requests for each section.

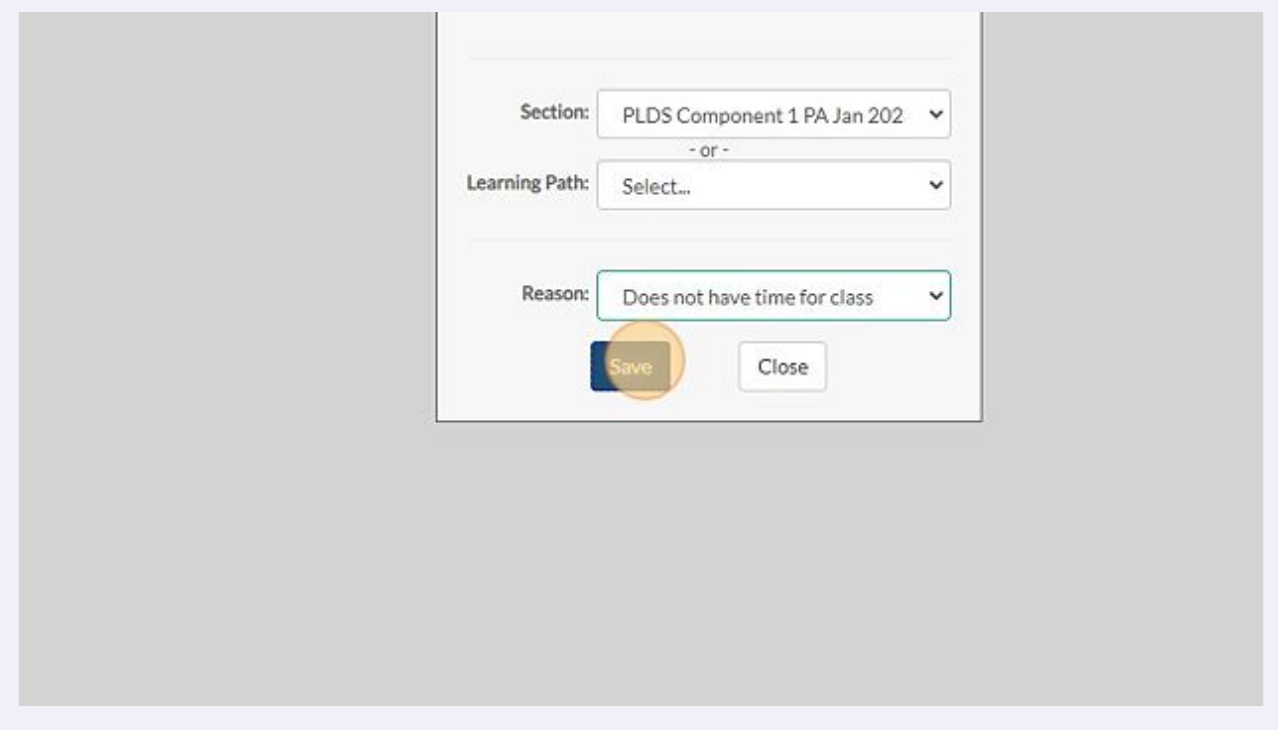

**9** Within 48 business-hours our learning services team will process your drop request and you will be dropped from the course! If you have any other drop questions please refer to either us at the support desk, or email our learning services team at LastingerLearningServices@coe.ufl.edu

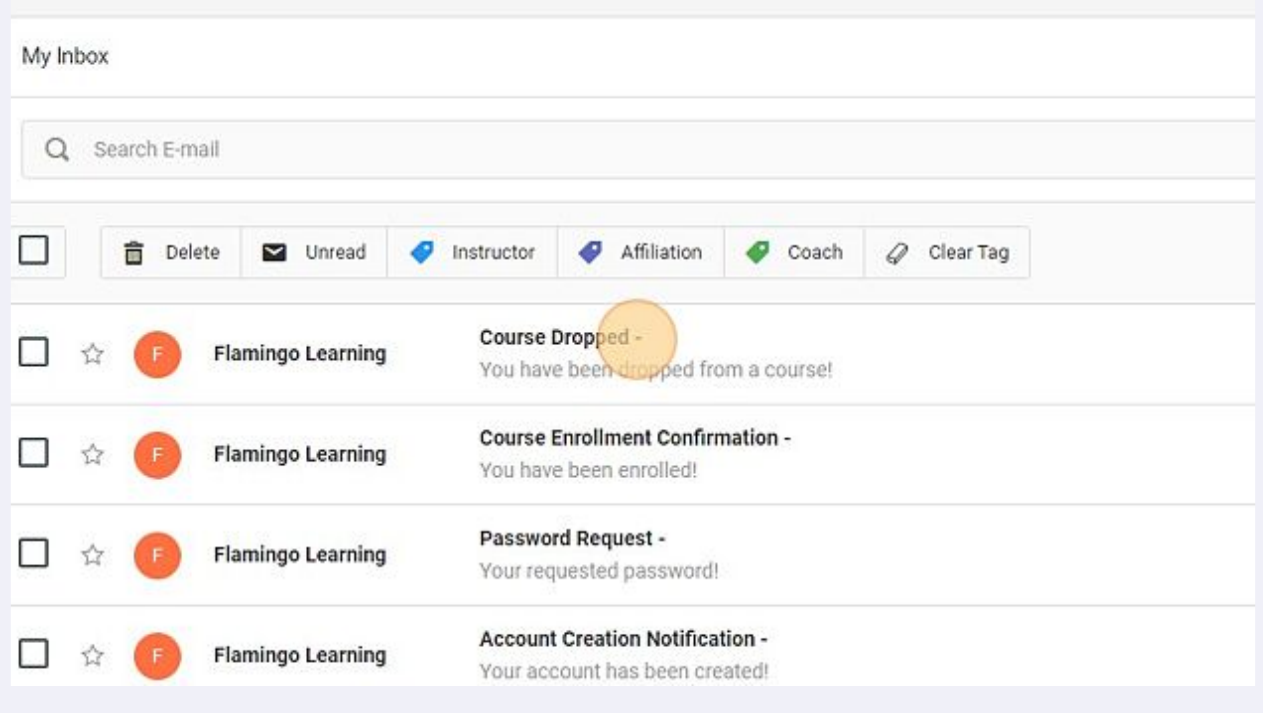